# **Guia de Apoio ao Utilizador**

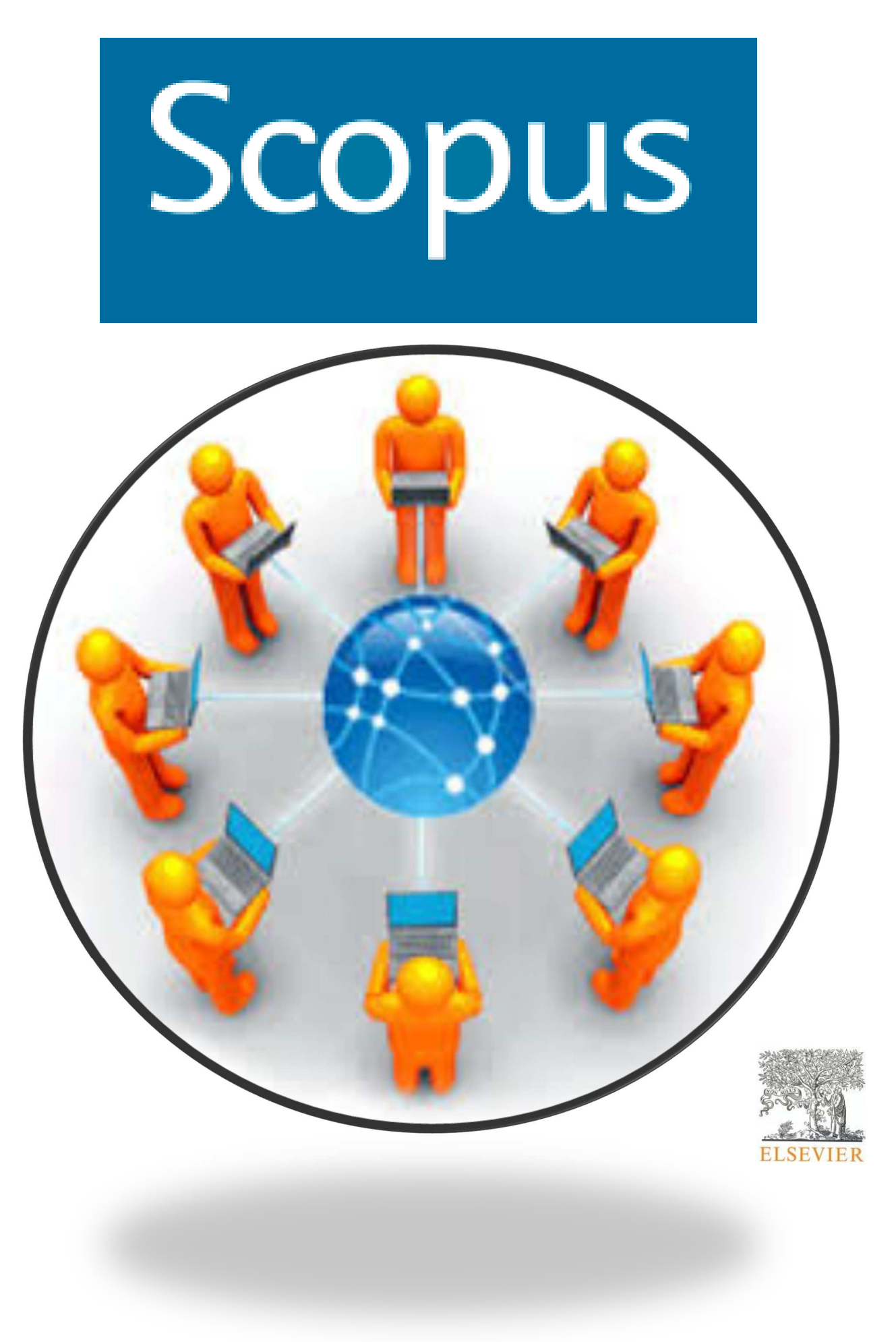

## Índice

## Conteúdo

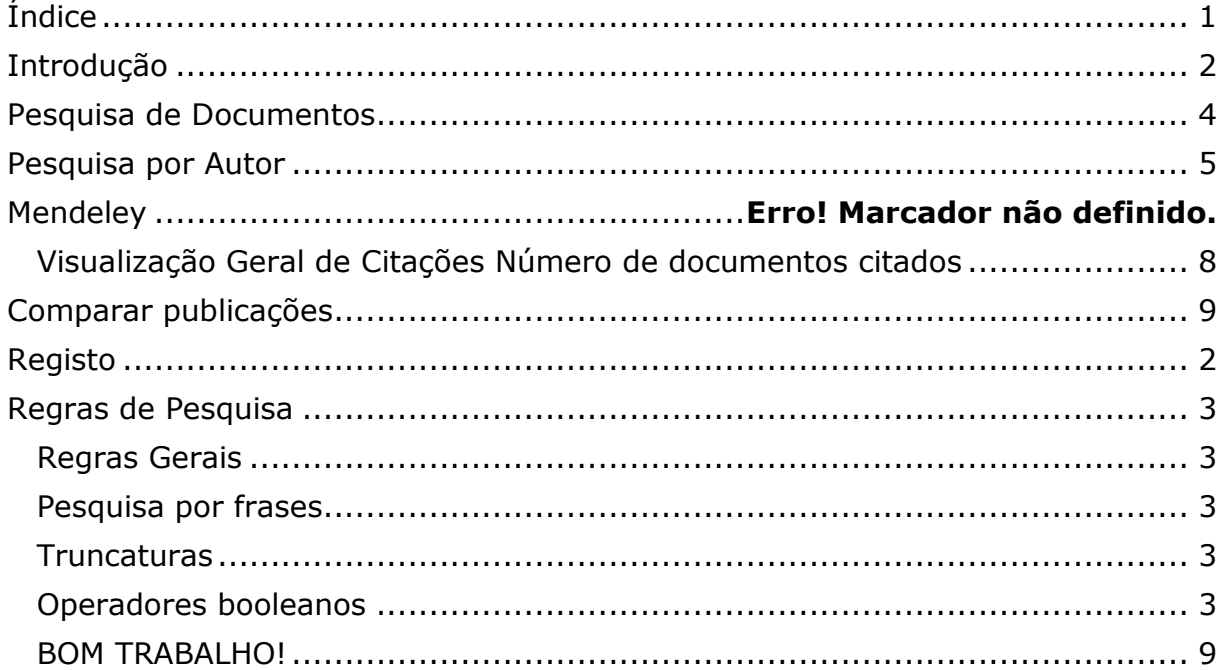

## **Introdução**

Scopus é a maior base de dados de resumos e citações de publicações, académicas e Científicas, revistas por pares, com ferramentas bibliométricas para acompanhar, analisar e visualizar a pesquisa. A Scopus contém mais de 21.900 títulos de mais de 5.000 editoras em todo o mundo, abrangendo as áreas da Ciência, Tecnologia, Medicina, Ciências Sociais e Artes e Humanidades. Além disso, contém mais de

54 milhões de registos, desde 1823, dos quais 84% possuem referências desde 1996.

#### **Registo**

Ao registar-se como utilizador, pode configurar um conjunto de funções personalizadas, como por exemplo **alertas por email**. O seu nome de utilizador e senha são os mesmos utilizados para Science Direct ou Engineering Village. Apenas precisa de um único registo.

**Login** se já possui um nome de utilizador e senha, clique em *login* e insira as suas credenciais. Ao selecionar a opção *Remember me*, as informações relativas ao login serão salvas no computador e ficará sempre ligado.

**Registo de utilizador -** Para se registar como novo utilizador, clique em *Register*. Insira as informações solicitadas, como nome e email, na janela de registo.

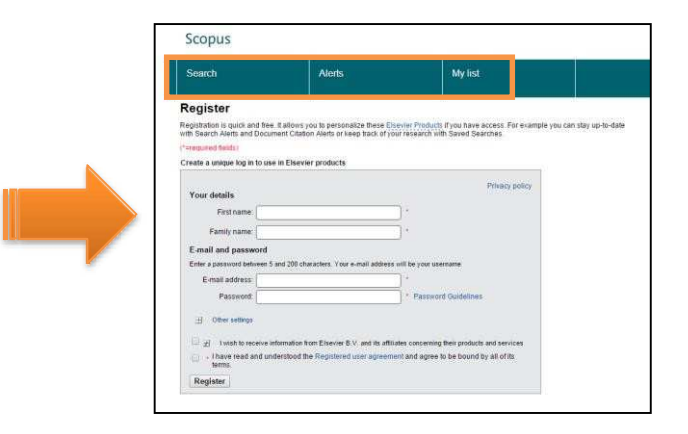

**Alertas -** Crie e faça a gestão dos alertas por e-mail para ficar sempre atualizado na sua área de investigação.

- *Search alert* (alerta de pesquisa)
- *Author Citation Alert* (alerta de citação de autor)
- *Document Citation Alert* (Alerta de Citação de documento)

**Verifique a** *Minha Lista -* Pode verificar os artigos salvos na lista temporária ou na lista que

salvou.

**Alterar Configurações /senhas individuais -** Pode alterar o seu endereço de email, password, nome de utilizador/senha Refworks/ e mais configurações no menu Settings.

**Personalize -** Os utilizadores podem personalizar a aparência e o comportamento da sua experiência de pesquisa no *Scopus*.

### **Regras de Pesquisa**

#### **Regras Gerais**

Não diferencie maiúsculas de minúsculas.

Termos que digita no singular também irão exibir resultados no plural e possessivos (com algumas exceções).

Termos que digite com variações de letras gregas (α OU Alfa, β ou Beta) irão exibir resultados para ambas as variações.

Termos em inglês com grafia inglesa ou americana (colour, color, ou tyre, tire) irão exibir resultados para ambas variações.

#### **Pesquisa por frases**

Diversas palavras separadas por espaço serão processadas com o operador *AND*.

Para Pesquisar com uma frase, coloque-a entre aspas ou chaves.

• Aspas para frase parecida **"Human resources"** ou chaves para frase específica **{human resources}** 

Também pesquisará singular e plural (com algumas exceções). Símbolos são ignorados.

#### **Truncaturas**

\*substitui qualquer quantidade de caracteres, toxi\* fará uma pesquisa por toxin, toxic, toxicity, toxicology, entre outros.

? substitui apenas um caractere *wom?n*, fará pesquisa por *women* and *woman*.

#### **Operadores booleanos**

- And procura artigos que contenham dois ou mais termos.
- **Or** procura artigos que contenham ambos os termos.
- **Not** procura artigos que não contenham um determinado termo.
- **W/n** restringe para n as palavras entre as duas palavras, a ordem não está definida**.**

**Pre/n** restringe para n as palavras entre duas palavras, a ordem é exibida conforme a

definição newborn PRE/3 screening. Ordem de prioridade do operador (é possível alterar a ordem de prioridade do operador utilizando parênteses).

#### **Pesquisa de Documentos**

Pesquisa Básica

- **1. Janela principal de pesquisa** Para começar, insira os termos de pesquisa no campo de entrada (ex. heart attack).
- **2. Pesquisa de autor**  Selecione a opção Autor search se desejar localizar um autor específico.
- **3.** Selecione a opção pesquisa por **afinidade** para pesquisar uma afinidade específica.
- **4.** Aceda, através da opção **Browse Sources**, uma lista, por ordem alfabética, de todos periódicos, séries de livros, atas, entre outros.
- **5. Análise de periódicos** (ver pág.11).
- **6. Operadores booleanos**  Selecione os termos AND, OR, ou NOT para combinar termos de pesquisa.

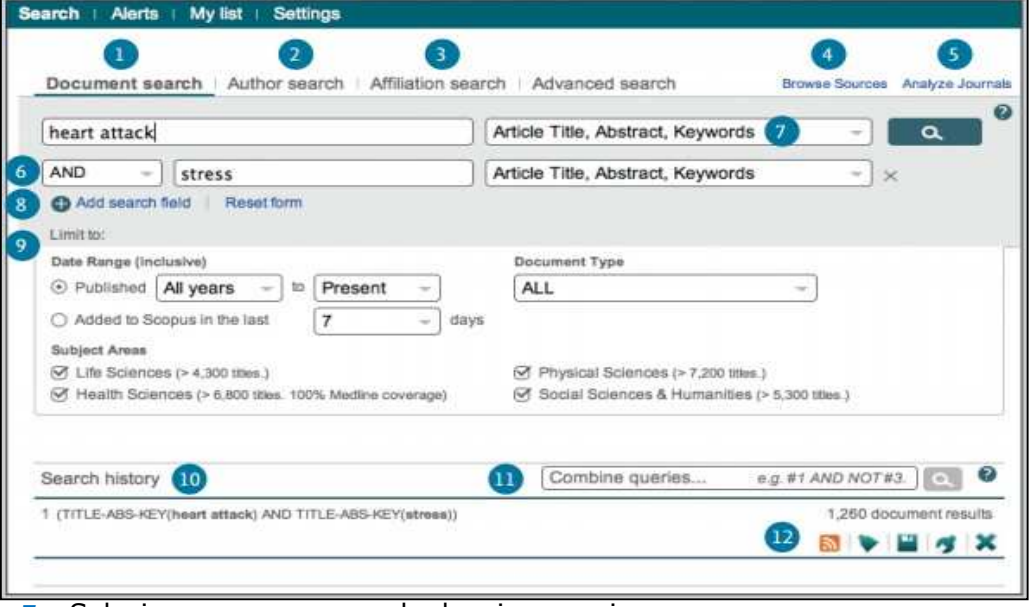

- **7.** Selecione os campos onde deseja pesquisar.
- **8.** Para **pesquisar vários termos e itens**  Selecione a opção *Add Search Field*.
- **9. Limite a pesquisa**  Utilizando: ano de publicação, tipo de documento, área do conhecimento.
- **10. Histórico de pesquisa**  Após retornar à janela de pesquisa, o histórico de pesquisa será exibido.
- **11. Combinar pesquisas** Pode aceder ao número de pesquisa na lista correspondente através do símbolo #, pode utilizar também os operadores booleanos AND, OR, NOT (conf. Regras de Pesquisa)
- **12. Definir** *Alertas e Feed RSS*  Selecione Set Alert para receber alertas por email ou Set Feed para receber alertas de RSS. Ao passar o cursor num resultado do histórico de pesquisas, serão apresentadas as seguintes opções: Set Feed, Set Alert, Save, Edit ou Delete.

#### **Pesquisa por Autor**

Pesquisa por Autor & Perfil do Autor

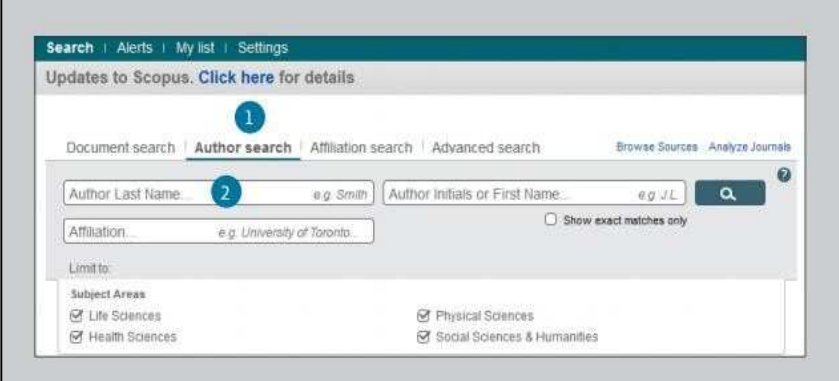

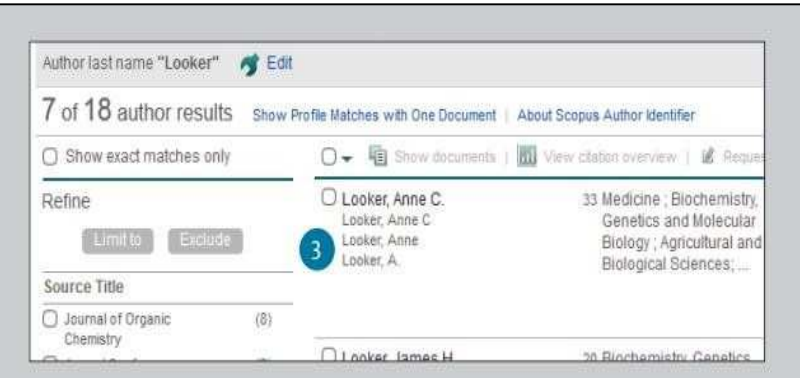

**1. Pesquisa por autor** – Selecione a opção *Author search* para pesquisar o nome do autor.

- **2. Nome do autor** Digite o sobrenome do autor ou o primeiro nome do autor no campo *Author* e acederá a uma lista de possíveis autores. Pode também fazer a pesquisa em conjunto com uma afiliação.
- **3. Exibir perfil do autor** Ao clicar no nome do autor, o perfil do mesmo será exibido. Ao passar o cursor, as opções "*view last title"* e documentos deste autor serão exibidos

### **Lista de resultados**

- **1. Configurar um alerta**  Envia uma notificação via email ou feed RSS quando um novo artigo que corresponde às suas configurações dá entrada.
- **2. Análise de resultados**  Seleciona para aceder à análise dos seus resultados.

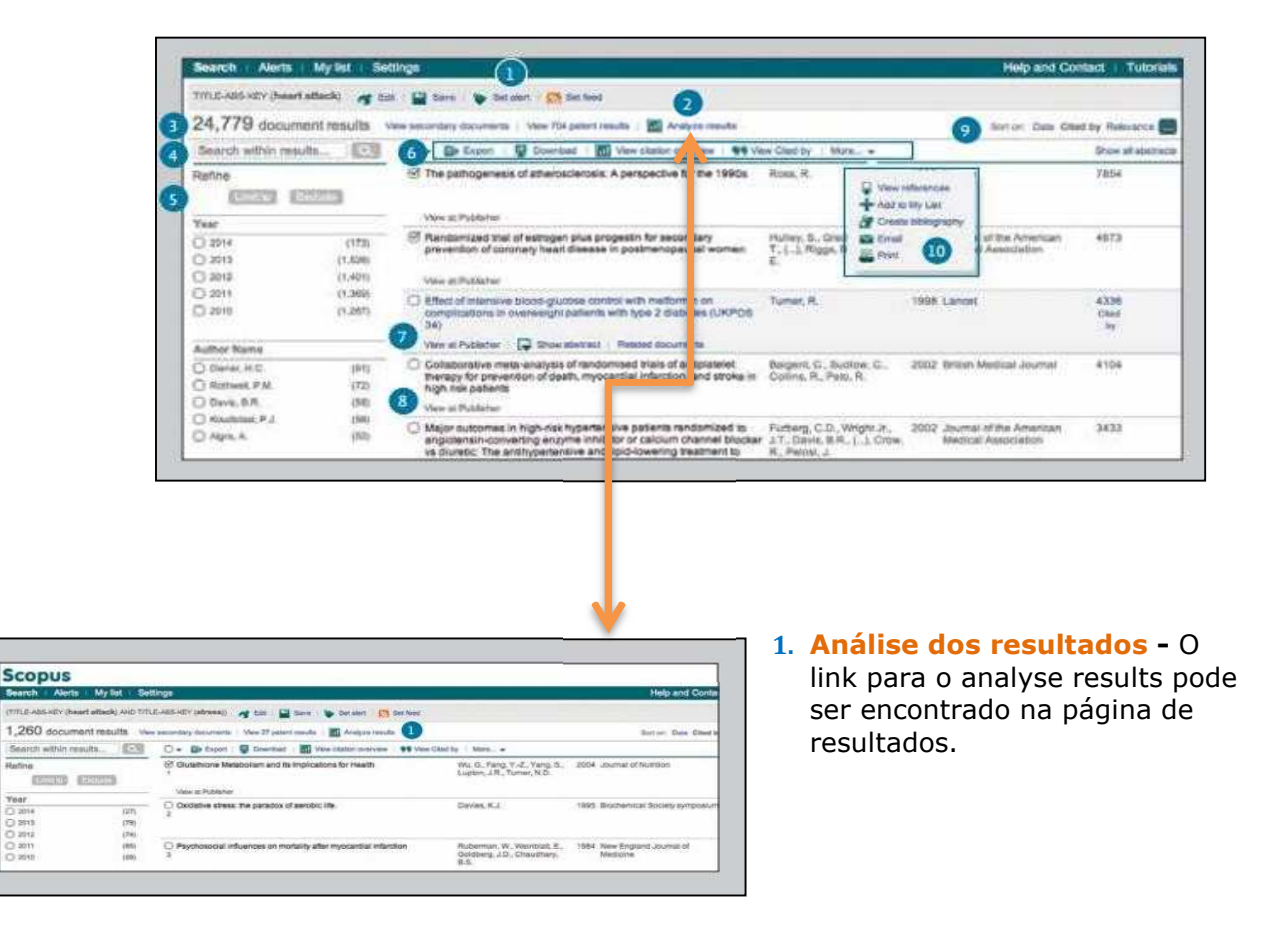

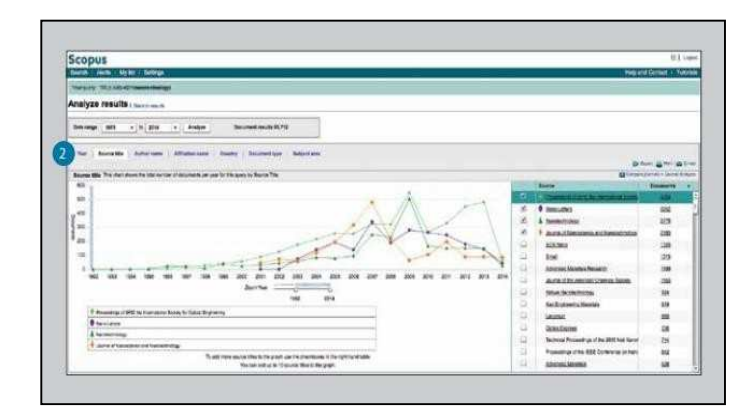

**2. Métricas de pesquisa -** As métricas de pesquisa são organizadas pelas seguintes variáveis: Ano, Título da fonte, Nome do autor, Nome da afiliação, País, Tipo de documento, Área do conhecimento.

- **3. Número de resultados da pesquisa**  Exibe o número de resultados da pesquisa.
- **4. Pesquisar na lista de resultados**  Adicionando termos de pesquisa diretamente neste campo.
- **5. Refinar resultados**  através do painel *Refine Results* é possível limitar a lista de resultados a certas categorias de documentos. Por exemplo, exibir apenas resultados de um autor ou documento(s) publicado(s) num ano específico.
- **6. Processamento de resultados em grupo Exportação de referências bibliográficas**  utilizando o gestor de referências **Mendeley** ou **RefWorks** ou em formato RIS, CSV, Bib Tex ou texto. Se estiver a Usar RefWorks, pode criar um link incorporando o seu RefWorks ID/PW no menu "My Settings". **Download de PDF's** em lote atribuindo um nome ao ficheiro de acordo com uma combinação de nome, ano de publicação, título de publicação, título de artigo, periódico. Pode fazer o download de até 50 ficheiros, é necessário ter Java instalado. **Visualização de um conjunto de citações** e análise dos documentos que citam os artigos selecionados. **Visualização de Citados Por**, exibe todos
- os documentos que citam os artigos selecionados<br>7. Exibição da página de detalhes do documer **7. <b>Jona de detalhes do documento** - Ao clicar no título do artigo terá acesso aos detalhes do documento. Ao passar o cursor por um resultado da pesquisa, serão exibidos os seguintes links: **Visualizar na Editora**, **Exibir resumo**, **Documentos relacionados**
- **8. Links para o texto integral**  Ao clicar em *View at publisher*, pode aceder ao texto integral no site da editora, se autorizado.
- **9. Opções de listagem de resultados**  Por definição, os resultados são listados por data. As opções de listagem são: **citado por**, **relevância**, **nome do autor**, **título da fonte**.
- **10. Mais**  Visualizar referências: são exibidos todos os documentos referenciados pelo artigo.

#### **Visualização Geral de Citações**

- **1. Número de documentos citados**
- **2. Total de citações Por definição, a citação total faz a contagem por ano.**

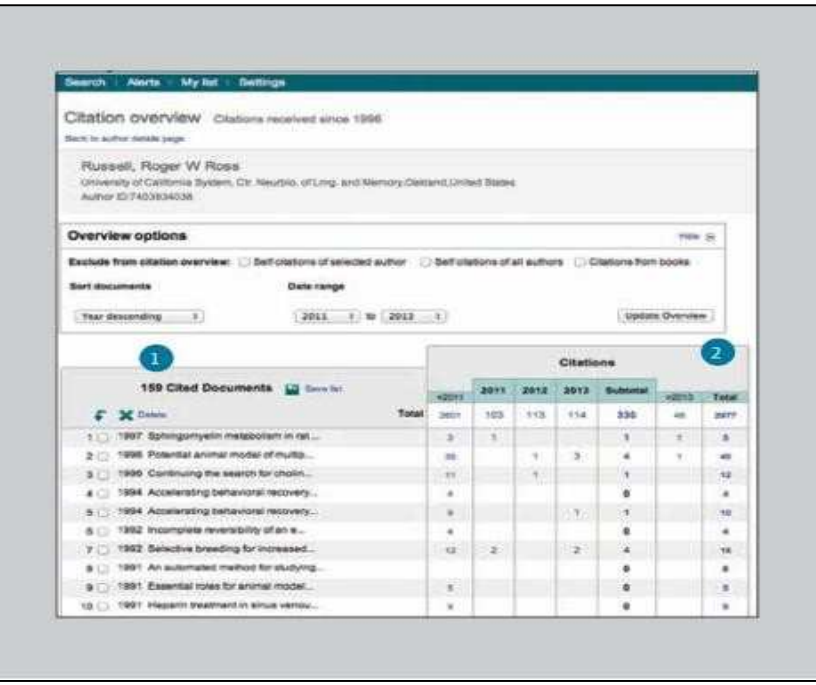

- 3. **Visualize a visão geral da citação no perfil do autor** A mesma opção de visualização está disponível nos perfis de autor do Scopus: nome do autor, afiliação, país, tipo de documento e área do conhecimento.
- 4. **Visão geral da citação** Esta opção permite a análise das citações clicando *view citation overview.* É exibido, em formato de tabela, o número de citações por ano para cada artigo. Esta ferramenta permite que veja rapidamente a tendência de citação para qualquer artigo.

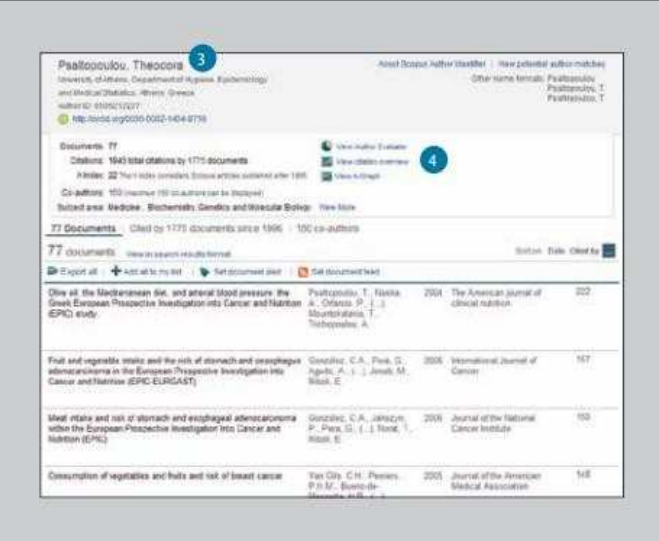

## **Comparar publicações**

- 1. **Análise** Clique na opção *Analytics* para começar
- 2. **Pesquisa por periódicos** Faça a sua pesquisa inserindo parte do nome do periódico na caixa *Search*
- 3. **Índices de avaliação** Compare e avalie periódicos sob diversas perspetivas
- 4. **Selecione o periódico** Clique duas vezes no periódico exibido na lista de resultados da pesquisa ou arraste e solte no quadro à direita do interface. Pode selecionar até 10 títulos.

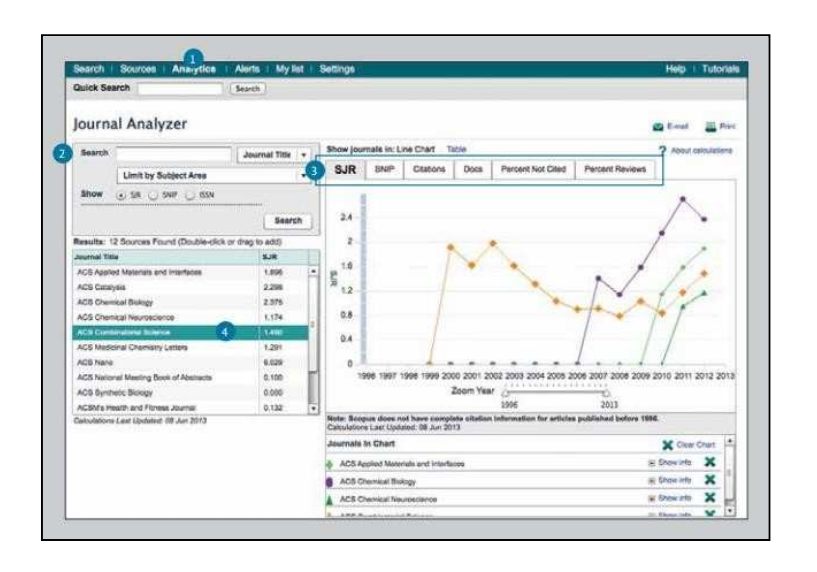

**SJR (SCimago Journal Rank)** Utilizando um algoritmo semelhante ao do PageRank® do Google, este índice de métrica pondera citações pela qualidade do periódico da citação e permite comparar publicações.

**SNIP (Source Normalized Impact per Paper)** Considerando a facilidade de citação por área, este índice ajusta a relação de citação e permite comparação entre periódicos de diferentes áreas.

**Citações** O número total de citações que um periódico recebe por ano.

**Documentos** número total de artigos publicados por um periódico por ano.

**Percentagem não citada** a percentagem de artigos publicados por ano que não foram citados anteriormente.

**Percentagem de revisão** percentagem de artigos num periódico que são referenciados *como artigo de revisão.* 

**BOM TRABALHO!**

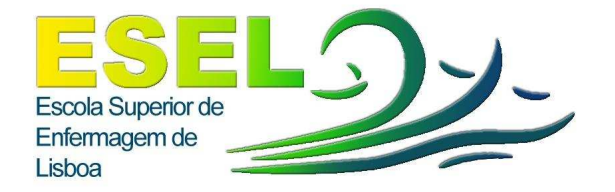

## Divisão do Centro de Documentação e Biblioteca

Pólo Calouste Gulbenkian Tel: 217913407

Pólo Artur Ravara Tel: 218912269 *E-mail:cdoc@esel.pt* 

http://www.esel.pt

http://www.esel.pt/ESEL/PT/CentroDocumentacao/Biblioteca+Virtual/